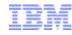

# IBM Software Download Walkthrough

Customers downloading software not on Passport Advantage

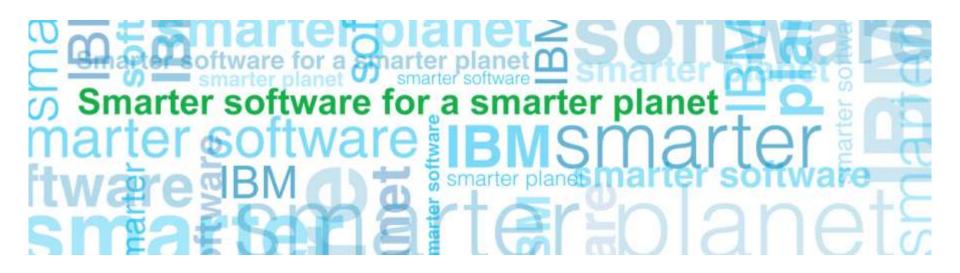

2

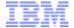

## Software and services overview

Action: Start at the Software and services overview page Select customer sign in (right navigation bar)

https://www-112.ibm.com/software/howtobuy/softwareandservices/

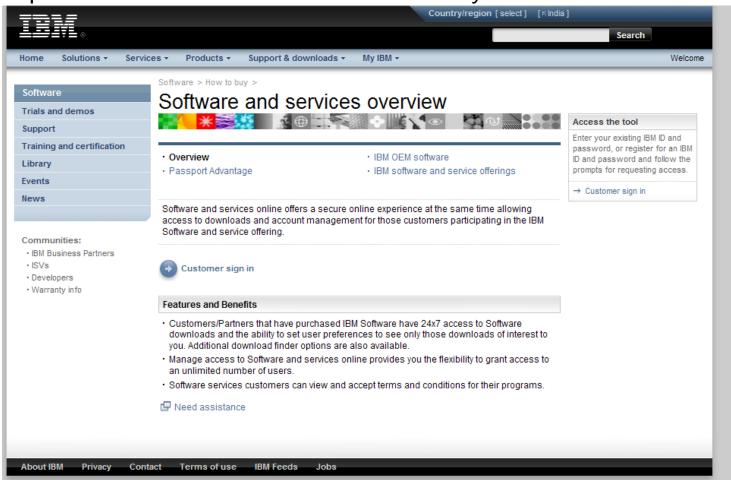

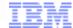

## Sign In

## Action: Complete New customer information fields Click on Register

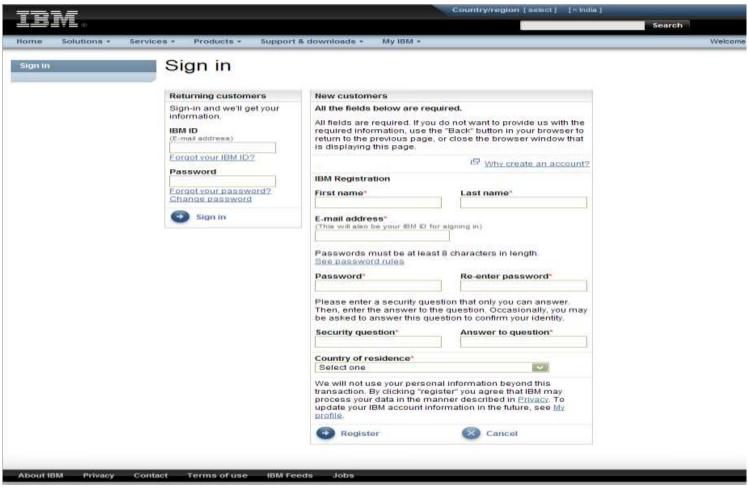

Note: if this is not your first time purchasing IBM software, you will have an IBM ID & Password and should complete the returning customers section of screen.

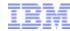

## **Authorization**

Action:

Enter your temporary pass code on the authorization page.

Click on Submit

The Primary Contact will find the temporary pass code on the 'Welcome to IBM' letter sent by

mail (page 2 of letter shown below on right)

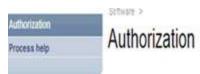

| Temporary passcode entry                         |                                                                                                    |
|--------------------------------------------------|----------------------------------------------------------------------------------------------------|
| The fields indicated with an aster are optional. | isk (*) are required to complete this transaction; other fields                                                                                                    |
| Please enter the temporary passor<br>ID:         | code found in your Welcome letter to fully authorice your IBM                                                                                                    |
| Enter temporary passcode infor                   | mation                                                                                                    |
| Temporary passcode <sup>1</sup>                  |                                                                                                    |
| 3 Submit                                         |                                                                                                    |
| Temporary passcode information                   | n                                                                                                    |
| Your temporary passcode was in                   | cluded in your Welcome letter, which was sent to you.                                                                                                    |
| access the Software download an                  | s partners that have purchased IBM Software, may continue to<br>ad media access, feature while they await their IBM Temporary<br>download and media access is not available to IBM services |
|                                                  | A                                                                                                    |

Instructions to access Software downloads & Account management via the Software and services tool

International Business Machines Corporation

International Business Machines Corporation, PO Box 643600, Pittsburgh, PA 15264-3600

- Access the "Software and services tool" at <u>www.ibm.com/software/howtobuy/softwareandservices</u> and select "Customer sign in".
- (2) If you already have an IBM ID and password created elsewhere on ibm.com you may enter these into the fields for "IBM ID" and "Password". If you do not, please create them now by selecting the "register" link on the sign in page and completing the necessary information on the next page.
- (3) You will be prompted to enter the following IBM Temporary passcode a8b9c1d2

Full access to the "Software and services tool" requires an IBM Temporary passcode otherwise, limited access to Software download will be allowed.

If you need additional information, please refer to the link below to locate worldwide contact information for the IBM eCustomer Care Team:

#### www.ibm.com/software/howtobuy/softwareandservices/docs/en\_US/ecare.html

Yours Sincerely,

IBM eCustomer Care Team

Notes: If you have not yet received your temporary pass code you can still download via instructions shown on Authorization page (see above)

Your code for the License Key Center will not allow you access to the download site.

If you cannot locate your temporary pass code contact eCustomer Care for help at: www.ibm.com/software/howtobuy/softwareandservices/docs/en\_US/ecare.html

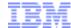

## Software & Services Online

Action: Click on News tab to get Download Tips before you proceed Click on Download software (right navigation bar under Find it Fast)

smarter planet

Software and services online

Software download & media access

Account management

Reference

Need assistance

#### Related links

- · IBM software support
- · Online technical support
- ShopzSeries
- Distributed software online
- · Software quote and order

## Software and services online

Access to downloads and account information

For tips to minimize your software download time, see Download Tips under the News Tab.

### Software and service offerings

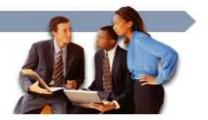

If you need products & services for zSeries visit ShopzSeries

Navigation help

News

→ Software download & media access

Download software updates and order software media.

Account management

Manage contacts, add, change or delete user access, change password and view contract details. Reference

View reference library, news history, and FAQs:

→ Need assistance

View eCustomer Care contact information.

Select a language
English

#### Find it fast

- → Download software
- → Download Patches and Fixes
- → Online technical support
- → Update contacts
- → Add site number to your IBM id
- → Add new users
- → Change or delete user access
- → Process users requesting access
- → Value Unit Calculator

We're here to help

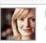

Easy ways to get the answers you need.

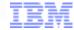

## Software download & media access

Action: Review terms

Click on I Agree

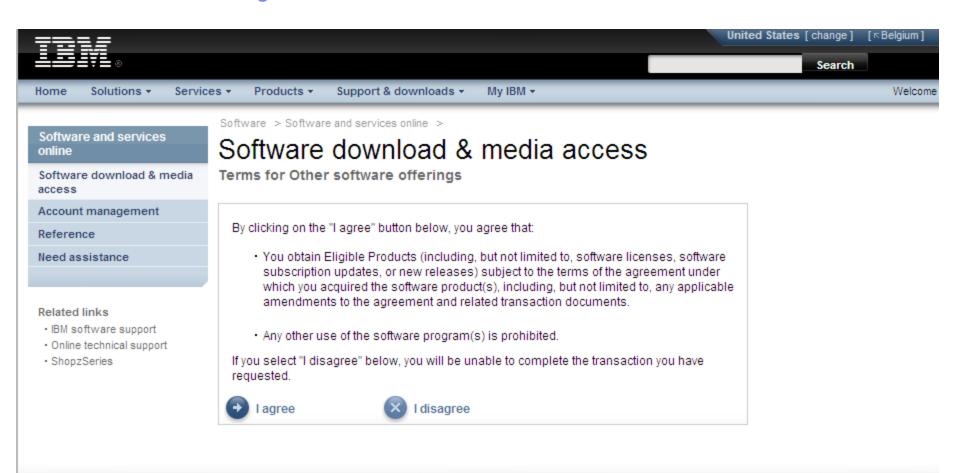

a smarter planet [

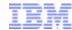

Example 1 – download IBM Statistics Base

Action: Products you are entitled to download display

Select the desired software program (s)

Click on Continue button

Software and services online Software download & media access Account management Reference Need assistance

#### Related links

- · Services terms & conditions
- · IBM software support
- · Online technical support
- ShopzSeries
- · Distributed software online
- · Software quote and order

Software > Software and services online > Software download & media access >

a smarter planet []

## Find downloads & media

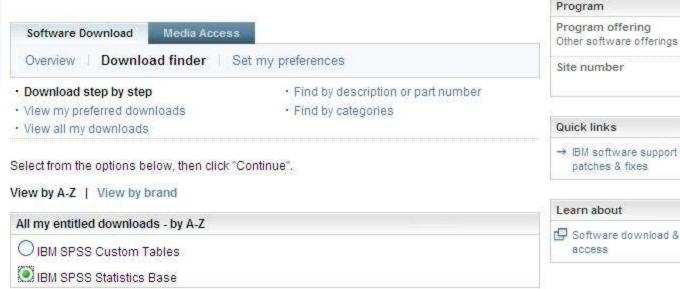

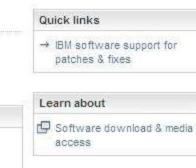

Continue

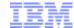

Example 1 – download IBM SPSS Statistics Base

Action: Select the desired language & platform (s)

Windows XP

Professional

Click on Continue button

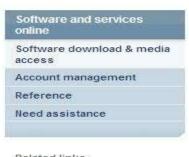

#### Related links

- · Services terms & conditions
- · IBM software support
- · Online technical support
- · ShopzSeries

8

- · Distributed software online
- · Software quote and order

Software > Software and services online > Software download & media access > Find downloads & media Program Program offering Media Access Software Download Other software offerings Download finder | Set my preferences Site number · Download step by step · Find by description or part number · View my preferred downloads · Find by categories Quick links View all my downloads → IBM software support for patches & fixes Your product Product name: IBM SPSS Statistics Base Learn about Select criteria Software download & media access Language English Platform HP-UX 11i AIX 5L V5 AIX 6 Red Hat Entrprs Lnx Mac OS Red Hat Ent Linx RHEL Dsktp wWrkstn RHEL Adv Pitfrm SUSE Linux Ent Solaris (Sun) Windows 7 Server (SLES) Sys z Enterprise Windows 7 Windows Vista Windows Vista Professional Business Enterprise

Professional x64 © 2010 IBM Corporation

Windows XP

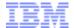

## Example 1 – download IBM SPSS Statistics Base

Action: When you search for a product, all relevant files are selected by default. Click the plus sign to expand & select the files you'd like to download

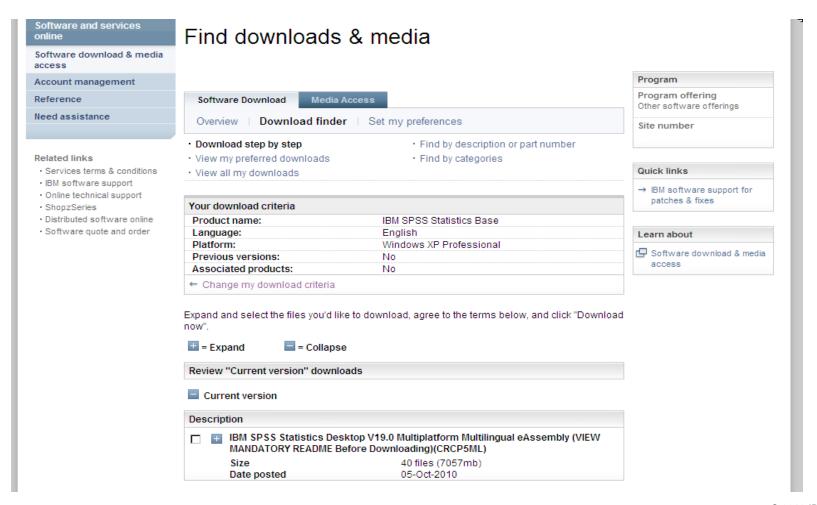

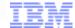

Example 1 – download IBM SPSS Statistics Base

Action: You will see all the files for your product.

Select only the files you require (see next chart for helpful tips)

Click on I Agree

Click on Download now

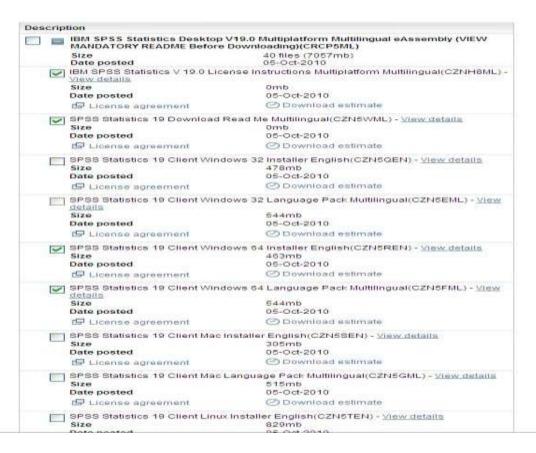

Notes: Requesting all files may result in a very large download. Be selective about which files are needed.

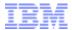

## **Download Tips:**

To reduce your download time, we recommend that you only select the images (files) that apply to your specific situation. Here are some tips to help you select the correct files:

• Don't use "select all," as your download could be very large and take several hours.

a smarter planet

• Download the instructions and readme files first to help you understand what files you need to use. Read me files are available for Statistics products & Collaboration and Deployment services as shown here.

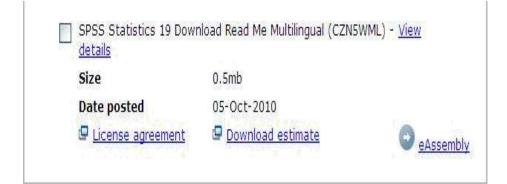

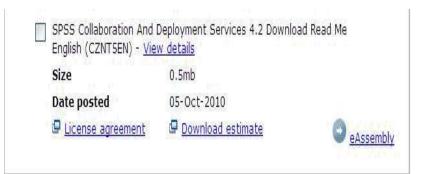

- •. Once you read them, you can return to the site to download more files.
- Select only the files related to your operating system (Windows 32 or 64, Linux or Macintosh). If you are unsure if you have 32 or 64 bit Windows, use the following article to help you determine it: <a href="http://support.microsoft.com/?kbid=827218">http://support.microsoft.com/?kbid=827218</a> If you are still uncertain, use the 32-bit version.
- Downloads are available for multiple languages, download only those you need.
- If you need the language pack, you only need to download the file specific to your selected product and operating system.

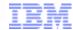

## **Download Director**

Example 1 – download IBM SPSS Statistics Base

Action: System will download the file (s) & advise when complete.

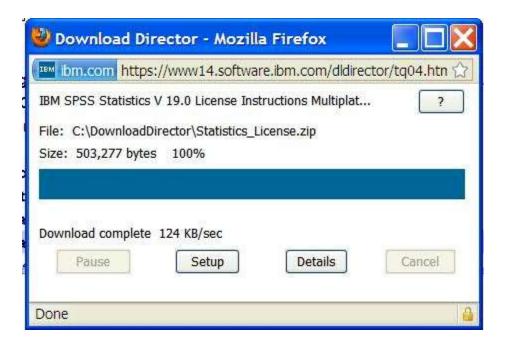

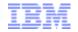

If you need assistance at any point in the download process eCustomer Care is available at:

for a smarter planet []

www.ibm.com/software/howtobuy/softwareandservices/docs/en\_US/ecare.html

For an example of downloading Data Collection Survey/Reporter Desktop see next charts

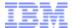

## Example for Data Collection Survey/Reporter Desktop

for a smarter planet M

Action: Products you are entitled to download display

Select the desired software program (s)

Click on Continue button

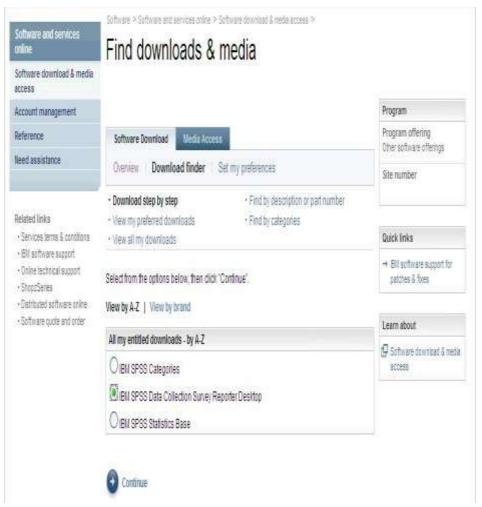

Action : Select the desired language & platform (s) Click on continue

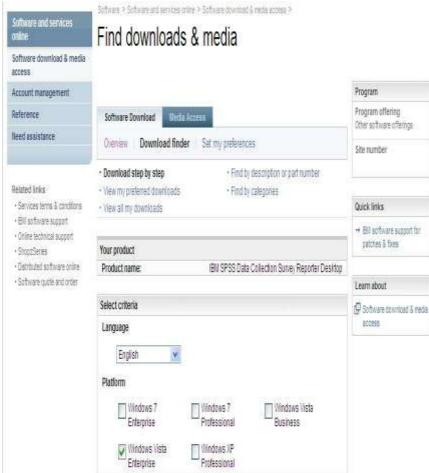

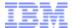

## Example for Data Collection Survey/Reporter Desktop

Action: When you search for a product, all relevant files are selected by default. Click the plus sign

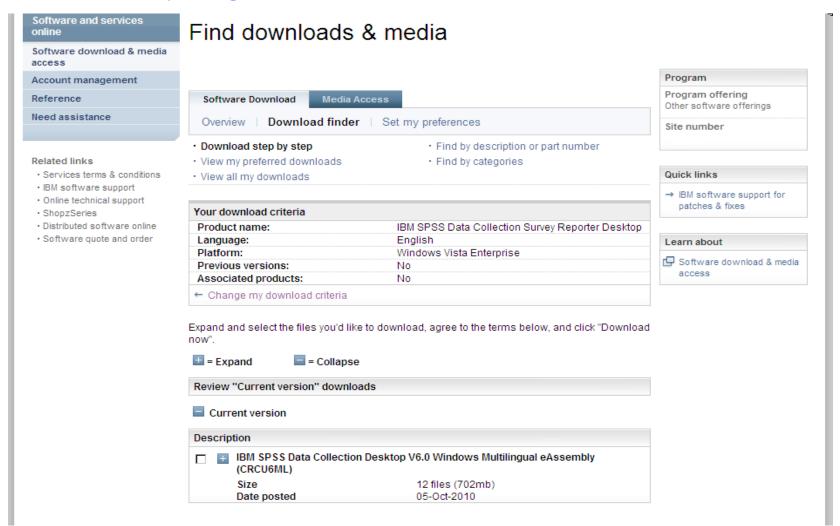

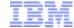

## Example for Data Collection Survey/Reporter Desktop

a smarter planet []

Action: You will see all the files for your product.

Select only the files you require and ensure you follow the instructions on chart 11 to download only

what is needed.

Click on Continue button

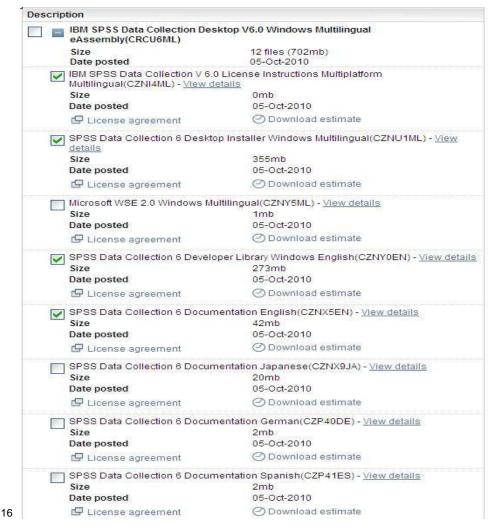

Action: System will download the file (s) and advise when complete

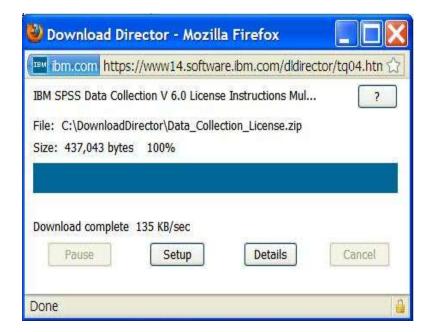